## **Steps for filing a successful Test Weblink Submission for AESDirect:**

1) User must log into AES Direct via the ACE Modernization Portal (i.e., log in to ACE Portal, on ACE Home, Recently Viewed Accounts will be presented, or user can access all accounts from Accounts tab).

ACE Certification can be accessed<https://ace-test.cbp.gov/>

- 2) Then user select Account Name/EIN from Account Navigation to Submit AES Filing.
- 3) User will then be directed to the AESDirect's Shipment Manager showing a list of prior filings created. In the Shipment Manager browser and verify that the orange TRAINING ENVIRONMENT is displayed.
- 4) Open the sample test file HTML in another tab IN THE SAME BROWSER you logged into AESDirect with.

<https://trade-test.cbp.dhs.gov/ace/aes/aesdirect-ui/secured/createWeblinkFiling>

5) User then will submit the test form that was either a template from the CBP page or the one created by your vendor software.

6) Upon submitting the form, the user will be redirected to the AES Direct web application's Create Filing Shipment tab with the all the submitted data populated in the AESDirect UI.

- a) If the user has multiple Filer Id's they will need to select from the AESDirect Filer ID dropdown menu.
- 7) User has submitted the filing and has been accepted the user has the option to return their Trade Profile.

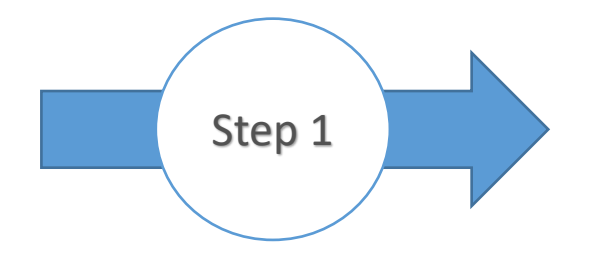

- $\checkmark$  User must login into AESDirect via the ACE
- $\checkmark$  After successful login
- $\checkmark$  Recently Viewed Accounts will be listed
- $\checkmark$  Select the Name of account
- $\checkmark$  User can also access all the accounts from Accounts tab
- $\checkmark$  Accounts tab select Exporter in the dropdown

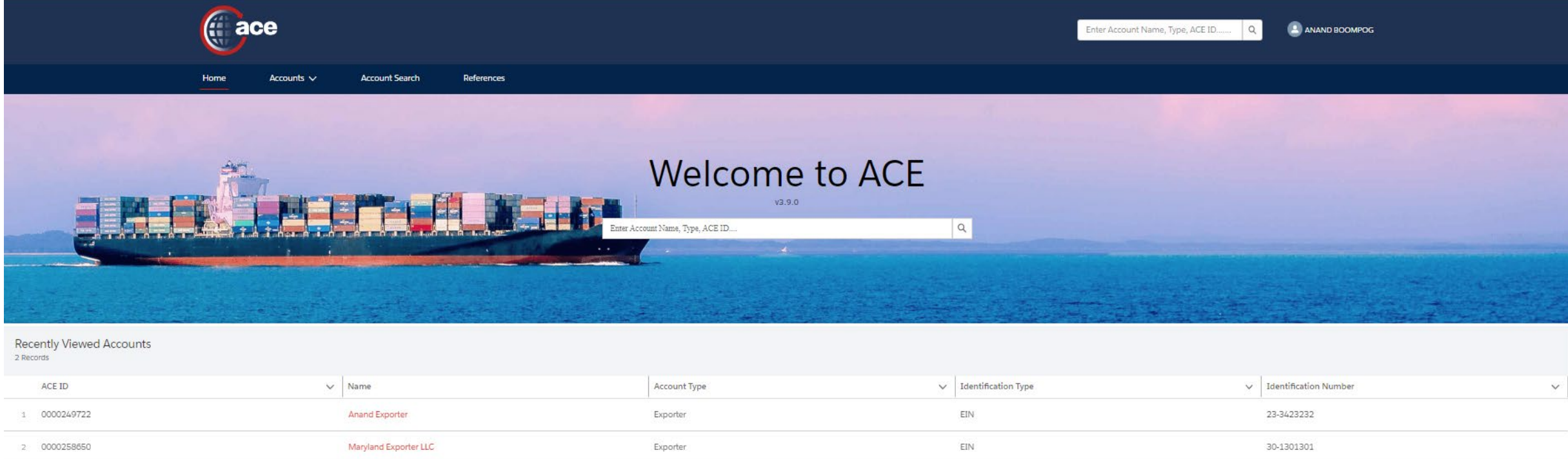

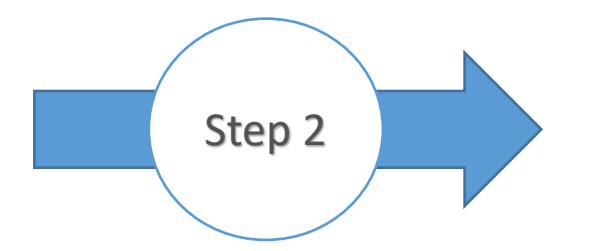

## $\checkmark$  Select Account Name/EIN Account Navigation

Step 2  $\checkmark$  Select the "Submit AES Filing" Account in Account Navigation

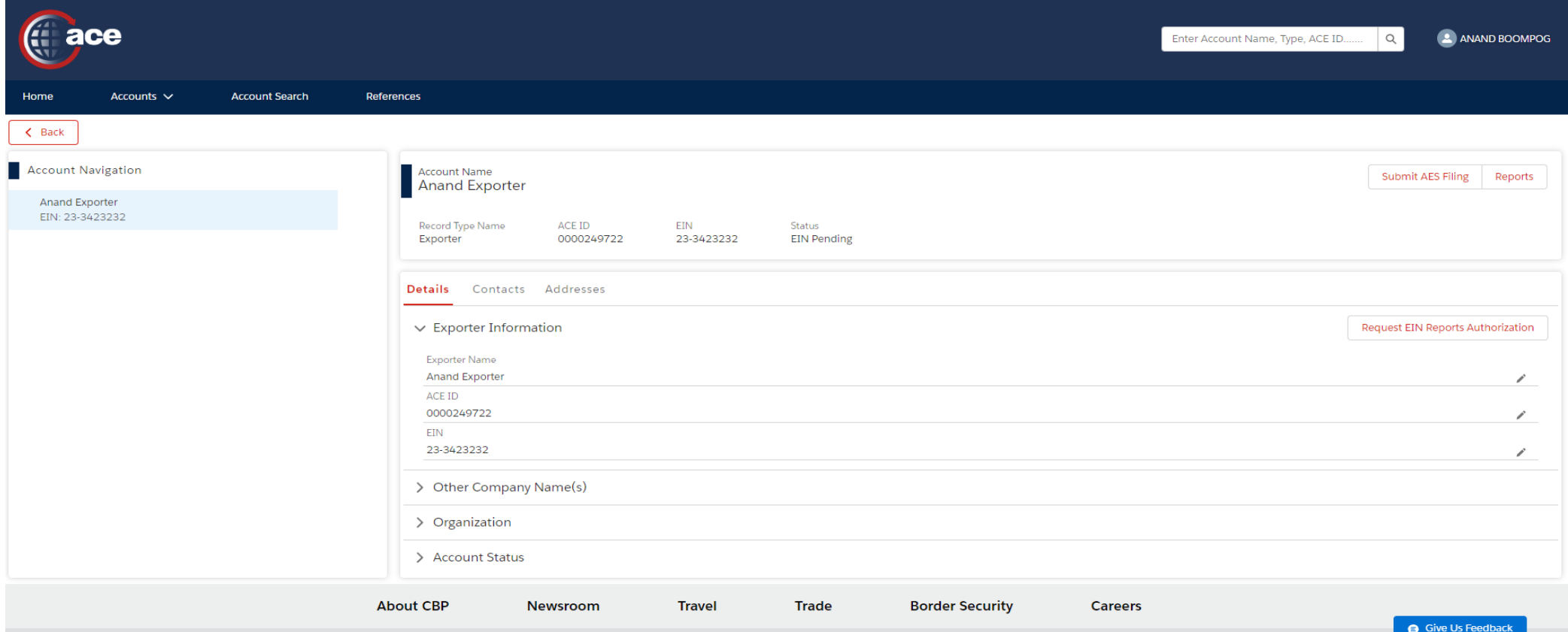

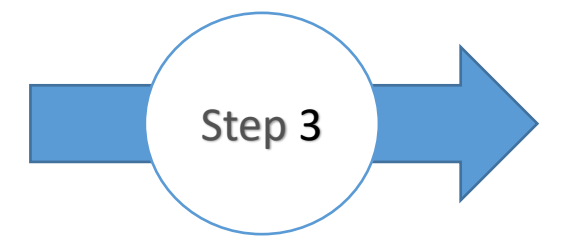

User will then be directed to the AESDirect's Shipment Manager. In the Shipment Manager browser. Verify that the orange TRAINING ENVIRONMENT is displayed.

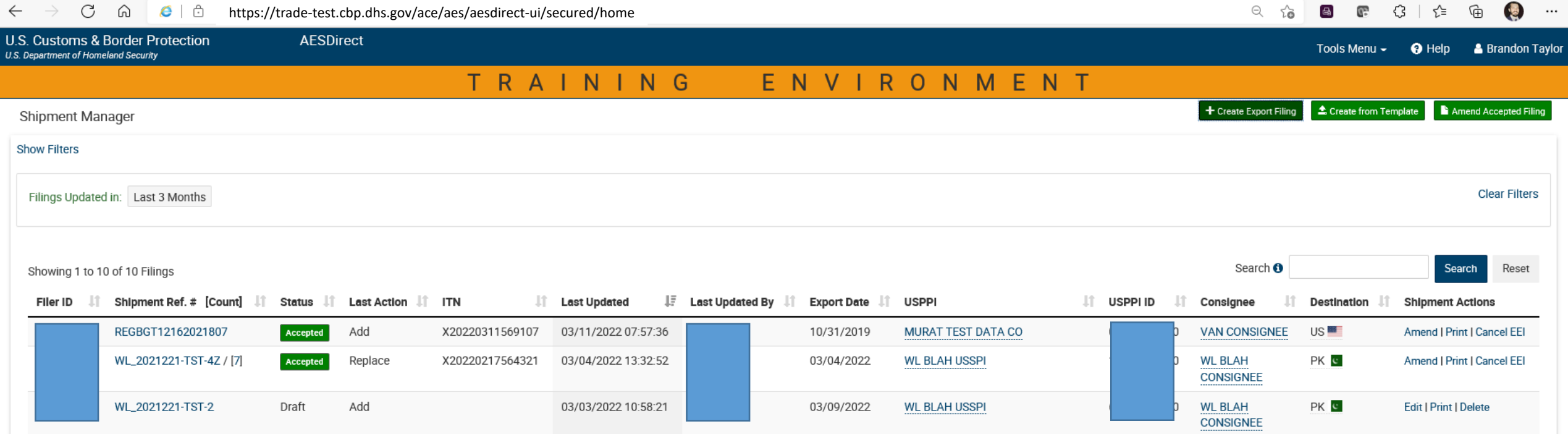

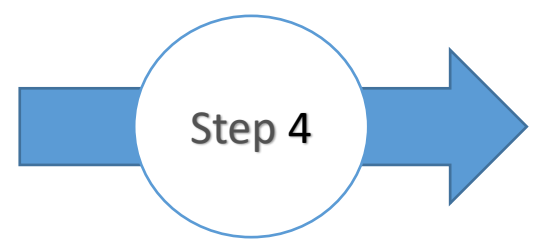

After logging into AESDirect, in a new tab IN THE SAME BROWSER you logged into AESDirect with, you will open the HTML form.

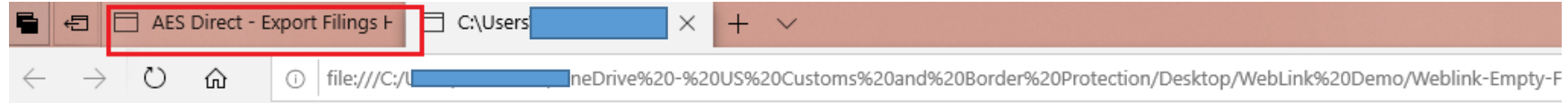

## **Test Submit Weblink to AES Direct**

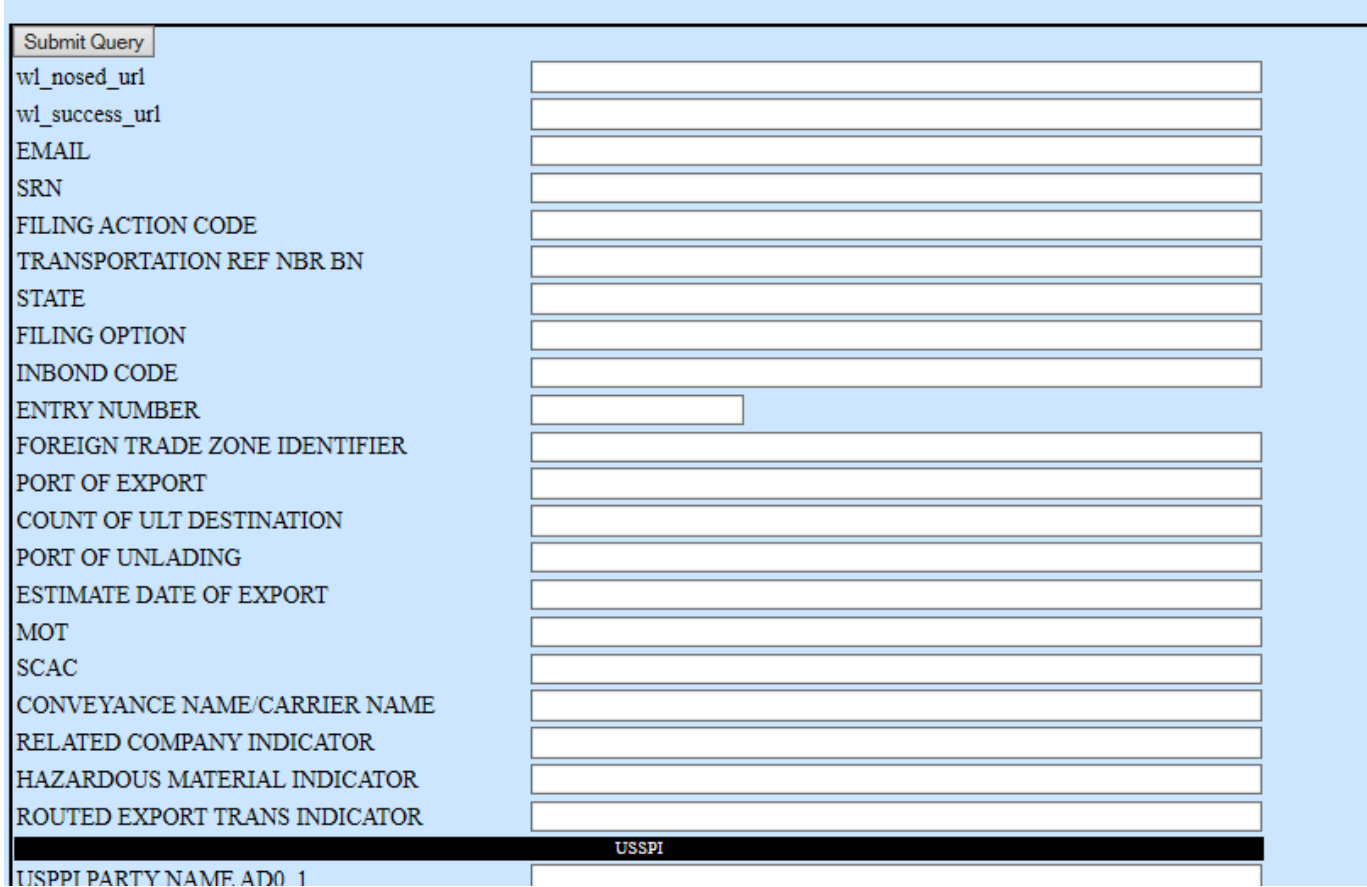

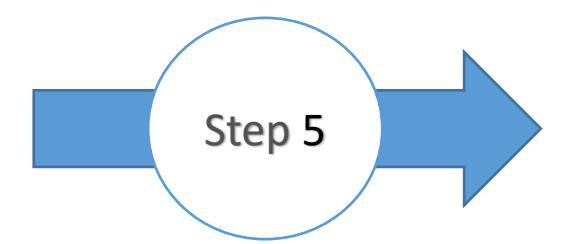

User then will submit the form that was either a template provided from the CBP page, or one created by their vendor software.

## **Test Submit Weblink to AES Direct**

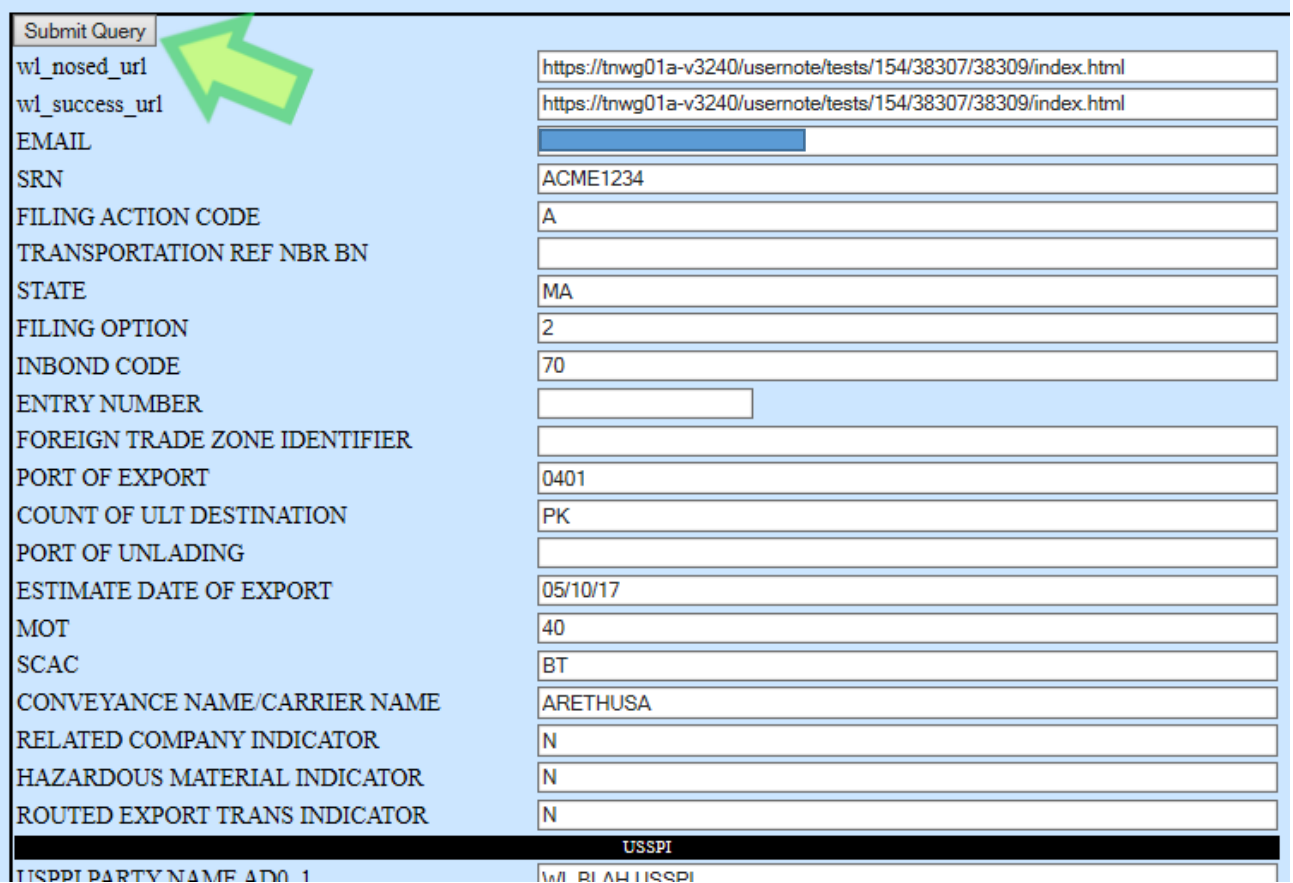

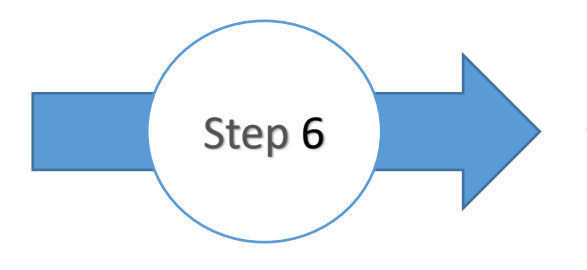

Upon submitting the form, the user will be redirected to the AESDirect web application's Create Filing Shipment tab with the all the submitted data populated in the AESDirect UI. If the user has multiple Filer ID's they will need to select from the AESDirect Filer ID dropdown menu and then Submit Filing.

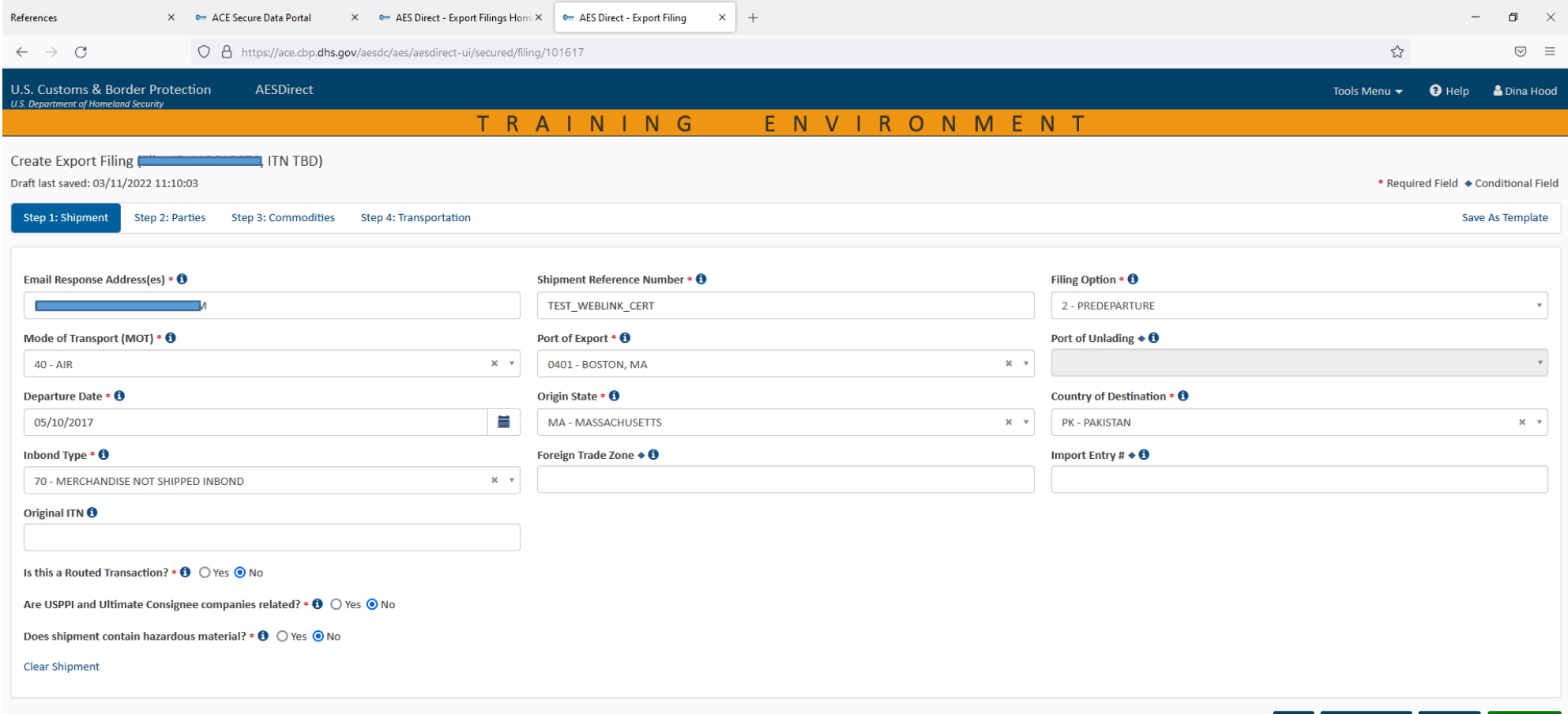

7

Submit Filing

Step 2: Parties  $\blacklozenge$ 

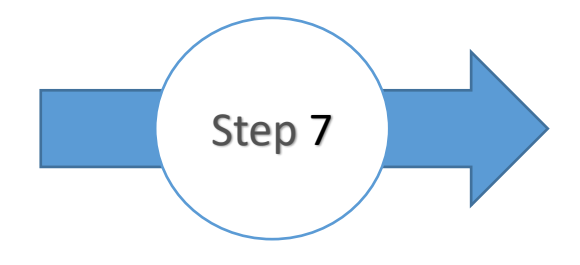

User has submitted the filing and after it accepted the user will has the option to view the filing or return their Trade Profile page. You will also receive an email notification verifying the status of the submission

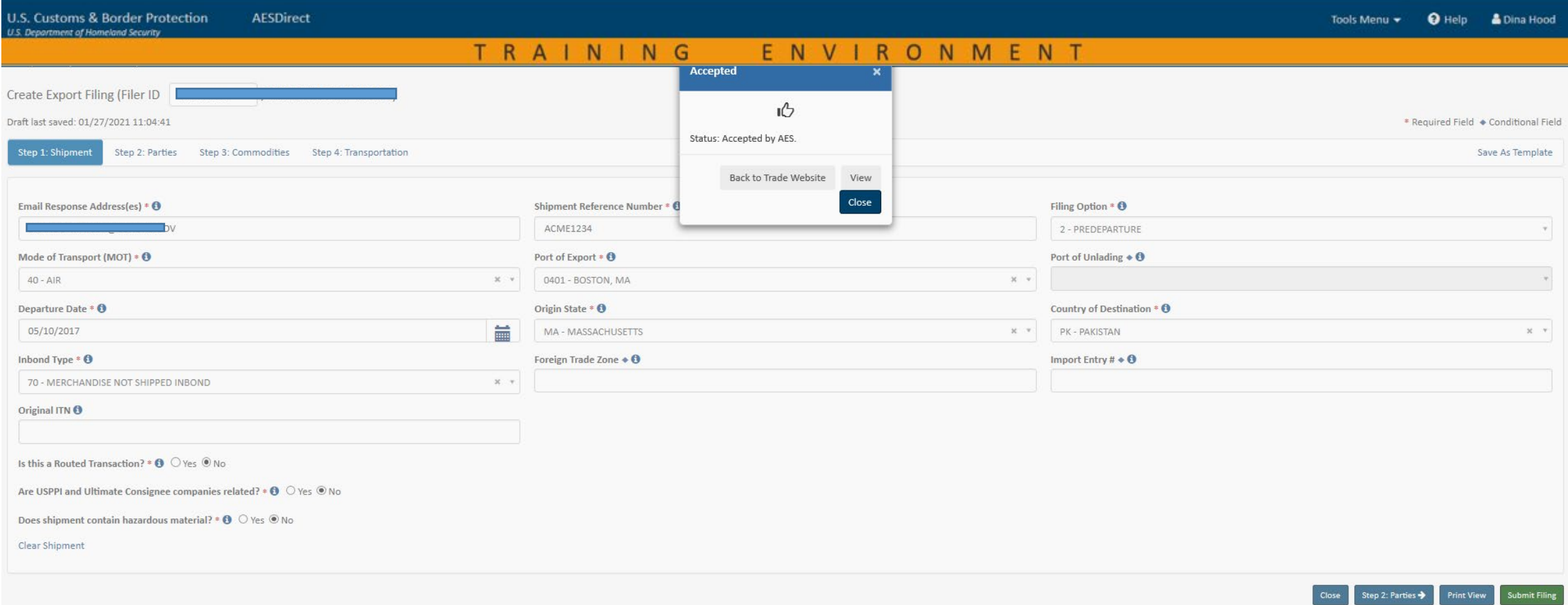